The last few times, we worked on tables in HTML. This week we will see how to add images to our documents.

The tag that allows you to insert an image into a page is the  $\langle img \rangle$  tag. It has many possible attributes, but the most important is of course the file name :

```
1 <img src="file_name">
```

Please note, the file name must be entered with its extension. Windows usually hides the extension of files of known type. It is imperative to have access to it in order to write it in the tag. The most common image extensions are png, gif, jpg or jpeg.

To find out the extensions, the easiest way is to ask Windows to display the extensions (in the folder properties).

You also need to pay attention to the exact path of the image you want to insert. To simplify things, today we will only use :

- images that are in the same folder as the html file
- or images directly referenced by their internet address (e.g. https://www.eeb1.com/app/themes/eeb1/assets/img/layout/logo-eeb1.svg.

Finally, when searching for an image on the internet, you will need to pay careful attention to usage rights : just because you have the technical possibility of downloading an image does not mean you have the right to use it on its own website. This won't concern us in this course, where we only work for practice, but it's something to think about if one day you create your own site on the internet.

## 1 First examples

First, please download the image https://www.eeb1.com/app/themes/eeb1/assets/img/layout/logo-eeb1.svg and put it into your ICT folder.

To display this image in your HTML document, simply write :

```
1 <img src="logo-eeb1.svg">
```

The image can be displayed smaller or larger than its original size, by specifying the desired length or height, the other value being calculated automatically to avoid deformation (you can also specify the two values but in this case the image may be distorted if the proportions are not respected). These values, expressed in pixels, are set via the width and height attributes.

To force the display of the image with a height of 200 pixels, we write :

```
<img src="logo-eeb1.svg" height="200">
```

```
For instance :
```

1

```
1
   <html>
2
   <body>
3
   <div>Some text before the image.</
      div>
4
   <br></br>
   <img src="logo-eeb1.svg" height=200>
5
       <br>>
6
   <br>>
7
   <div>Some text after the image.</div
8
   </body>
   </html>
9
```

Listing 1 – An image inside text

Some text before the image.

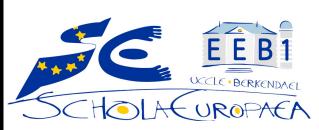

Some text after the image.

# 2 Your turn

#### Exercise 1

Take the HTML file of the tiramisu recipe and add two images inside.

#### Exercise 2

We will now center the images that you added in the recipe. To do this, put the img tags inside a  $\langle div align=center \rangle \langle /div \rangle$  tag :

```
1 <html>
2 <body>
3 <div align=center><img src="logo-eeb1.svg" height=200></div>
4 </body>
5 </html>
```

Listing 2 – A centered image

### Exercise 3

We will finally write "around" the image. To do this, we will ask HTML to fix the image on the left (for example), which will allow it to write to the right, over the entire height of the image, then continue below when the image is finished. To see this, you need a long text to display, so put your image at the top to see the final result :

```
1 <html>
2 <body>
3 <img src="logo-eeb1.svg" height=200 align=left>
4 
5 A long text...
6 </body>
7 </html>
```

Listing 3 – An image with surrounding text of the right